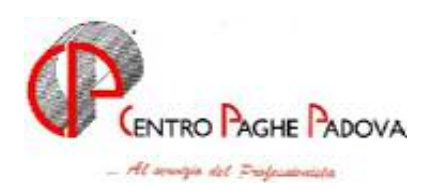

# **GESTIONE CANTIERISTICA**

# *EDILIZIA INDUSTRIA*

*Per le ditte edili che applicano il contratto dell'edilizia industria viene data la possibilità per ogni singolo dipendente di inserire ed elaborare in un unico cedolino più cantieri relativi a diverse province partendo dall'inserimento in un unico movimento, tenendo conto dei vari assoggettamenti ed accantonamenti di ogni singola suddivisione provinciale per edilizia industria.* 

 Nell'elaborazione verrà prodotto un unico cedolino mentre le stampe ed il file per la denuncia alla Cassa edile verranno suddivisi per le varie province dei cantieri inseriti.

A tale proposito è stato implementato il programma dell'inserimento movimento con una funzione per la gestione delle ditte edili che hanno più cantieri in province diverse.

Viene inoltre data la possibilità di inserire i movimenti in modalità mista, ossia per alcuni dipendenti con il movimento normale e per altri con il movimento della cantieristica.

Avendo l'applicazione molteplici casistiche e situazioni particolari si invita, nell'usare la seguente gestione, una particolare attenzione.

All'interno della "Tabella voci" è stato aggiunto un nuovo parametro nella 4^ Videata denominato "Edilizia cantieri" nella quale è stata impostata la lettera "S" nella casella "Edilizia cantieri".

*Le voci standard interessate a detta variazione sono elencate in calce alla circolare nell'allegato A.* 

*A cura Utente contattare il Centro per l'inserimento di tale opzione nelle eventuali voci personalizzate se interessate al movimento della cantieristica.* 

1

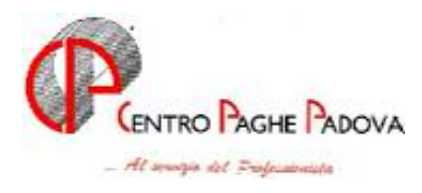

# **Come operare:**

## **a. Parametri da inserire nell'Anagrafica Ditta**

*Anagrafica ditta → videata 5*^ → *bottone "Cantieristica per edilizia*" di seguito riportata:

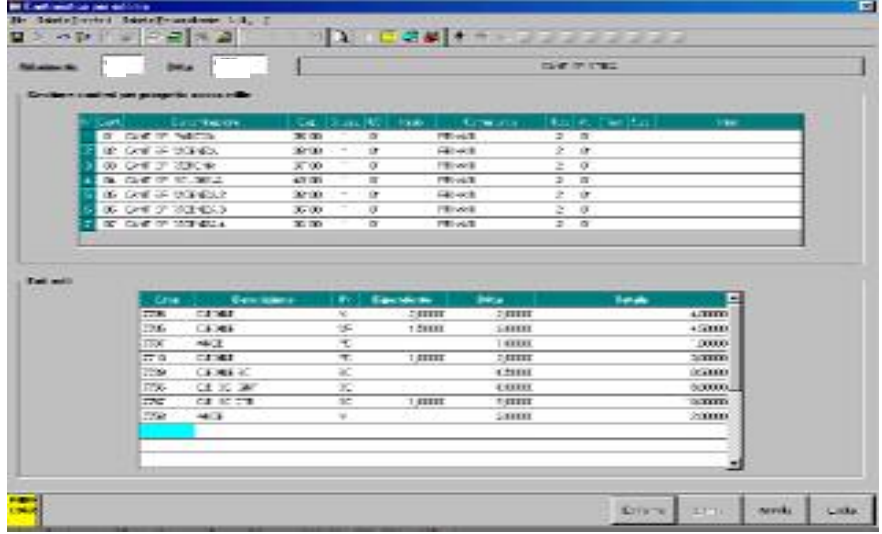

In questa videata andranno riportati i cantieri nella sezione "Gestione cantieri per prospetto edile" e nella sezione "Enti edili" andranno riportati gli enti relativi alla cassa edile con l'indicazione della provincia cui sono abbinati.

#### **Nella videata dei cantieri deve essere impostato obbligatoriamente il codice "CAP". Detto valore è preferibile sia impostato anche per chi non utilizza il movimento della cantieristica .**

Non è necessario indicare il CAP del comune del cantiere ma è sufficiente indicare il CAP del capoluogo della Provincia relativa o comunque il CAP di un comune relativo alla provincia interessata.

*Anagrafica ditta* - *videata 5^* - *bottone "Quote associative"*

non dovranno essere presenti enti relativi alla cassa edile in quanto gli stessi dovranno essere tutti riportati nella videata sopra riportata.

## **b. Inserimento movimenti definitivi con "Gestione cantieristica"**

Per inserire i movimenti con la Gestione cantieristica spuntare la casella *"Gestione cantieristica per edilizia"* come sotto riportato:

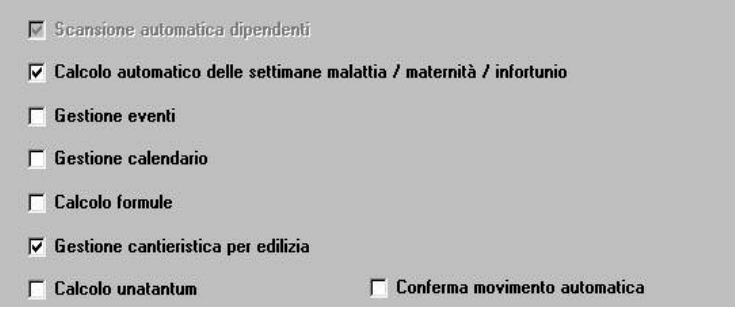

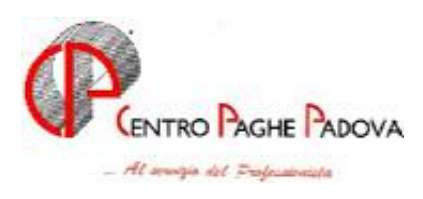

Si fa presente che assieme all'utilizzo di tale scelta **non** si potranno utilizzare le seguenti scelte:

*Gestione eventi; Gestione calendario; Conferma movimento automatico*;

*All'interno della mappa dei movimenti il tasto per "Netto concordato" non sarà attivo.* 

Inoltre se in anagrafica ditta non sono stati inseriti i cantieri e/o gli enti per edilizia come indicato sopra cliccando sul tasto "Conferma" per accedere all'inserimento dei movimenti comparirà uno dei seguenti messaggi a seconda di quello che non è stato inserito in anagrafica ditta:

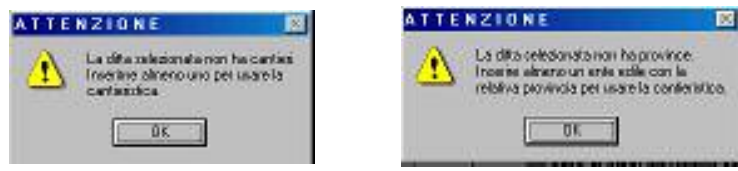

Alla comparsa dei seguenti messaggi cliccare sul tasto "OK" e procedere all'impostazione in anagrafica ditta dei cantieri e/o province.

Se le impostazioni in anagrafica ditta sono corrette, cliccando sul tasto "Conferma" si accederà alla mappa per l'inserimento dei movimenti "a totali".

In questa mappa sarà possibile inserire i dati come al solito se, per il dipendente visualizzato non si vuole utilizzare la "Gestione cantieristica" (normale gestione).

#### **Per accedere invece ai movimenti per la cantieristica cliccare sul seguente tasto posizionato nella barra in alto: (questo tasto non è attivo per i CO.CO.CO e gli stagisti).**

Dopo aver cliccato questo tasto verrà presentata la seguente videata per l'inserimento dei dati nel movimento della cantieristica:

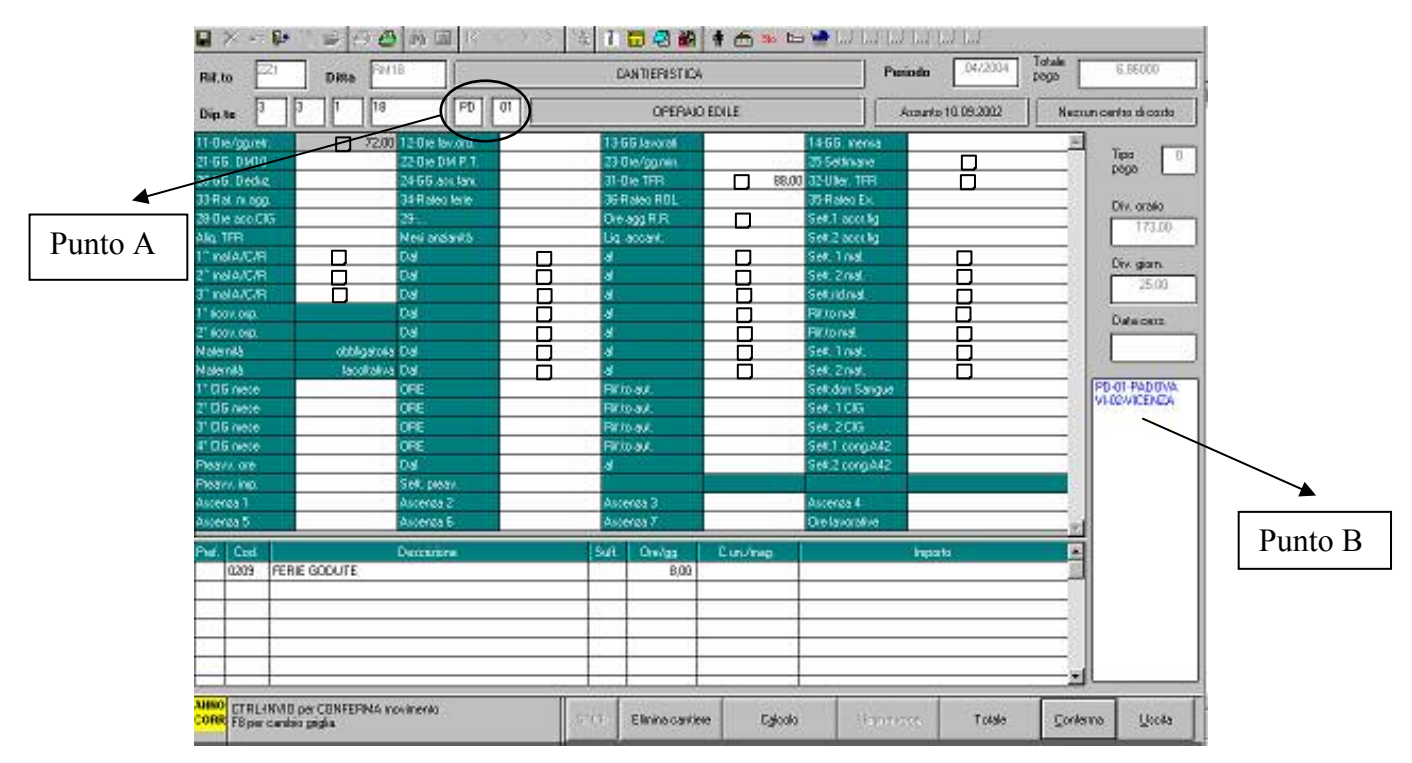

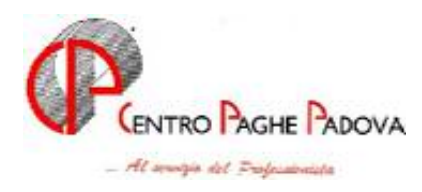

### *La videata presenta le seguenti particolarità:*

Di fianco al codice dipendente sono state create 2 nuove caselle: "Punto A"

Nella prima si dovrà impostare la provincia mentre nella seconda andrà impostato il cantiere.

Per entrambe le caselle, cliccando il tasto F4 verranno visualizzati i cantieri e le province impostate in anagrafica ditta.

Non verranno accettati cantieri e province diversi da quelli impostati in anagrafica ditta.

Se impostato una provincia diversa o un cantiere diverso da quella impostata in anagrafica ditta dopo l'inserimento del codice della provincia o del codice cantiere comparirà il seguente messaggio:

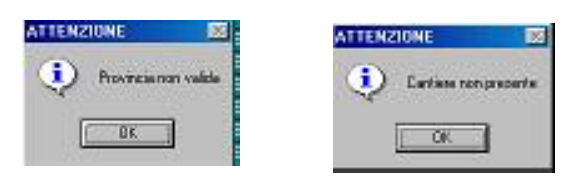

e cliccando sul tasto "OK" il cursore verrà riposizionato nella casella relativa alla provincia od al cantiere per la modifica della sigla.

Se impostato un cantiere il cui CAP non rientra fra i comuni della provincia impostata comparirà il seguente messaggio:

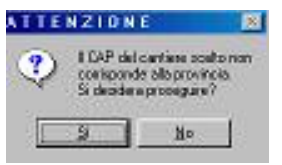

cliccando sul tasto "SI" si potrà procedere all'inserimento dei dati però nel prospetto della denuncia alla Cassa Edile tale cantiere verrà riportato nella provincia abbinata nel movimento e non più alla provincia abbinata al CAP del cantiere. Una volta cliccato sul tasto "SI" ed aver confermato il movimento del cantiere, il controllo fra la provincia ed il CAP del cantiere non verrà più effettuato e pertanto neanche il messaggio verrà più presentato.

Cliccando sul tasto "NO" il cursore verrà riposizionato sulla casella del cantiere per la variazione del codice.

In questa sezione vengono riportati i cantieri creati nel movimento.

### *Griglia superiore della videata:*

La griglia si presenta completamente vuota e i dati inseriti che successivamente verranno riportati nel movimento generale sono quelli contrassegnati dal simbolo  $\Box$  riportato nell'esempio della videata nella pagina precedente.

*Casella "Data cess."*: questa casella è solo in visualizzazione. L'eventuale data di cessazione potrà essere impostata nel movimento iniziale.

*Nell'inserimento dei dati relativi al cantiere i tasti abilitati sono i seguenti:*

Tasto "Elimina cantiere" ;

Tasto "Calcola": effettua l'elaborazione del cedolino del cantiere impostato per poi accedere alla videata dove vengono presentate tutte le stampe relative all'elaborazione del cedolino;

Tasto "Elimina voce": per cancellare voci inserite;

Tasto "Conferma": effettua il salvataggio dei dati inseriti e riporta nel "Punto B" il cantiere inserito con la descrizione AA-00-AAAAAAA di seguito specificata:

AA – le prime 2 lettere stanno ad indicare la sigla della provincia;

00 – i 2 numeri stanno ad indicare il cantiere.

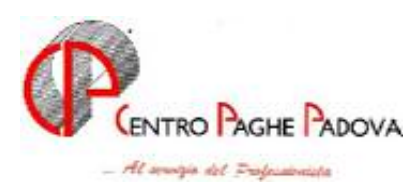

# AAAAAAA – indica il nome della provincia.

Tasto "Totale": per effettuare l'elaborazione di tutti i cantieri inseriti nel dipendente; Tasto "Uscita": per ritornare al movimento iniziale senza memorizzazione dei dati eventualmente inseriti.

#### *Inserimento dei dati nel movimento*

a) Una volta entrati nel movimento della cantieristica il cursore si posiziona nella casella relativa alla provincia che dovrà essere il primo dato inserito. Di seguito andrà inserito il dato relativo al cantiere.

b) Inserire quindi i dati della griglia superiore e le eventuali voci nella griglia inferiore.

Se viene inserita una voce nella quale non è presente la lettera "S" nella 4^ Videata della tabella voci denominata "Edilizia cantieri" (vedi voci nell'Allegato), viene evidenziato il seguente messaggio di errore:

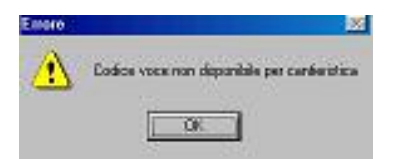

Cliccando sul tasto "OK" il cursore verrà riposizionato sul codice voce interessato.

Dopo aver inserite le eventuali voci e ciccato il tasto "Conferma" verranno salvati i dati del cantiere. Il tasto "Conferma" è indispensabile per salvare i dati immessi.

c) Per inserire un altro cantiere posizionarsi nella casella relativa al codice della provincia ed inserire il relativo codice e nella casella successiva il codice del cantiere.

d) Per modificare o eliminare un cantiere già inserito nella sezione del "Punto B", cliccare 2 volte sul cantiere interessato. Verrà riportato a video il movimento del cantiere selezionato e a

questo punto sarà possibile modificare i dati o eliminare l'intero cantiere con l'apposito tasto. e) Dopo aver caricato i dati per il/i cantiere/i per riportati gli stessi nel movimento iniziale, cliccare sul tasto "Totale".

Solo a questo punto verranno elaborati i cantieri inseriti. Durante l'elaborazione dei cantieri comparirà una finestrella che riporta il cantiere in elaborazione ed alla fine dell'elaborazione di tutti i cantieri compare il seguente messaggio.

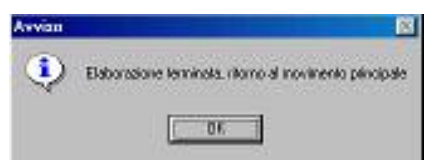

Cliccando su "OK" si ritornerà al movimento iniziale.

Importante: cliccando sul tasto "Totale" i vari cantieri vengono elaborati come se fossero cedolini singoli. Anche i tracciati per le stampe o l'estrazione dei files della denuncia alla Cassa Edile sono trattati singolarmente.

Se dopo aver inserito i dati o modificato i dati dei cantieri si clicca sul tasto "Uscita" compare il seguente messaggio:

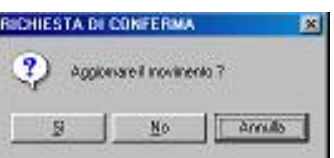

Cliccando sul tasto "SI" i dati del movimento cantieristica verranno salvati **ma non verranno riportati nel movimento iniziale** e di conseguenza nell'elaborazione del cedolino non avranno alcuna influenza.

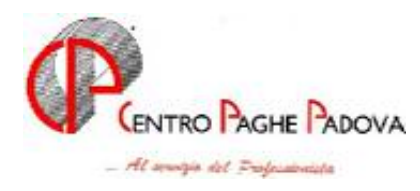

Cliccando sul tasto "NO", se in precedenza non è stato cliccato il tasto "Conferma", **i dati non verranno salvati** e non verranno neppure riportati nel movimento iniziale. Cliccando sul tasto "Annulla" si chiuderà la finestrella e si rimarrà nel movimento del cantiere.

#### **ATTENZIONE:**

Se sono presenti delle voci fisse nel movimento iniziale (voci precedentemente inserite nell'anagrafica ditta o dipendente), e se queste non vengono impostate con tutti i dati obbligatori, cliccando sul tasto per l'inserimento dei movimenti per i cantieri uscirà il messaggio:

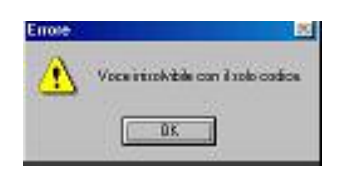

Cliccando sul tasto "OK" si potrà accedere comunque ai movimenti della cantieristica. Al ritorno nel movimento iniziale le voci fisse verranno ripresentate per essere completate, tranne in un caso:

- Se la voce fissa è impostata solo con il dato relativo alla colonna "C.un/mag.", se si entra nei movimenti per i cantieri senza aver completato la voce, al ritorno nel movimento iniziale detta voce verrà cancellata.

### **c. Risultato "nel movimento iniziale"**

Ritornando al punto precedente, dopo aver inserito i cantieri e dopo aver cliccato sul tasto "Totale", il cursore si posizionerà sul codice dipendente.

La videata del movimento iniziale si presenterà come di seguito riportato:

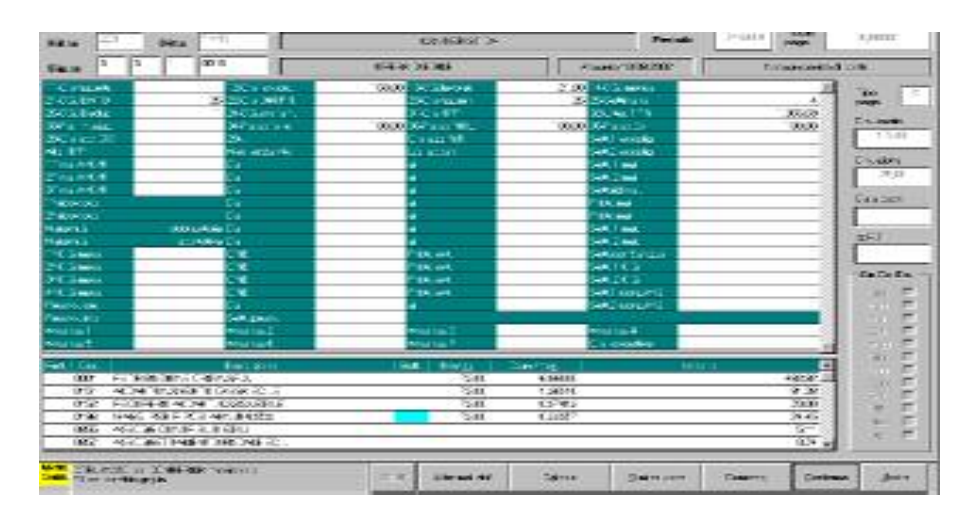

#### **Nella parte superiore**

vengono riportate le somme dei dati inseriti nel movimento del cantiere con le seguenti particolarità:

*Casella "11-Ore/gg,retr*." : questa casella viene riportata vuota in quanto le ore vengono riportate nella griglia inferiore già valorizzate. (Voce 001). **Questo campo non deve essere compilato.** *Casella "31-Ore TFR"* : anche questa casella risulta vuota in quanto l'imponibile TFR, calcolato in base alle ore inserite nei singoli cantieri, viene valorizzato nel campo 32 – Ulteriore TFR. **Quindi la casella 31 non deve essere compilata**.

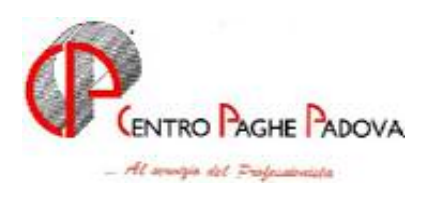

*Casella "Ulter. TFR"* : in questa casella, come già detto, è presente l'imponibile utile ai fini del TFR esclusi gli importi aggiuntivi relativi alle voci riportate nella sezione inferiore (ad esempio voce 0196 – Magg. per riposi annui 4,95%), il cui valore sarà sommato successivamente con l'elaborazione del cedolino.

Per aggiungere un ulteriore importo all'imponibile TFR l'inserimento dovrà essere effettuato nel movimento del singolo cantiere.

In tutte le altre caselle si potrà effettuare l'inserimento o la variazione dei dati.

## **Nella griglia inferiore**

vengono riportate le voci già elaborate dai cantieri inseriti.

Per ogni cantiere inserito verranno riportate le relative voci, già valorizzate.

Di conseguenza, in presenza di più cantieri si avranno più codici voci uguali.

Qualora si dovessero inserire altre voci, queste non devono essere utili alla denuncia cassa edile; in caso contrario bisogna caricarle nel cantiere di competenza.

**Attenzione:** le voci riepilogative dei vari cantieri, potranno essere cancellate o modificate anche nel movimento "totale", ma in questo caso sia le stampe che l'eventuale estrazione di files per la denuncia alle Casse Edili non risulteranno più corrette.

Pertanto se si rendesse necessario modificare alcuni dati relativi ad un cantiere, rientrare nel movimento del cantiere interessato ed effettuare le modifiche necessarie. Alla fine, cliccare sul tasto "Totale" per aggiornare le voci del movimento iniziale.

### *d. Variazione movimenti definitivi con "Gestione cantieristica"*

Anche in questo caso, se si spunta la 'Gestione cantieristica' **non** è possibile utilizzare le altre opzioni, ossia

*Gestione eventi; Gestione calendario; Conferma movimento automatico; All'interno della mappa dei movimenti il tasto per "Netto concordato" non sarà attivo.* 

Dopo essere entrati nei movimenti per accedere ai movimenti per la cantieristica cliccare sul seguente tasto posizionato nella barra in alto:

Verrà presentata la videata del movimento con la cantieristica con i cantieri già inseriti.

Per accedere ad un cantiere cliccare 2 volte sul cantiere interessato per poi procedere alle variazioni.

Per il riporto dei dati nel movimento iniziali vale quanto già detto nel punto *"Inserimento movimenti definitivi" nella mappa della cantieristica.*

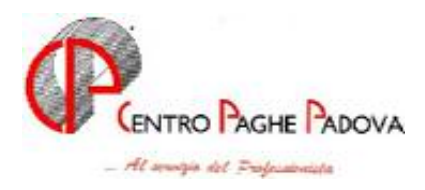

# *e. CEDOLINO*

Il cedolino elaborato dopo l'inserimento di più cantieri, si presenterà come quello sotto riportato:

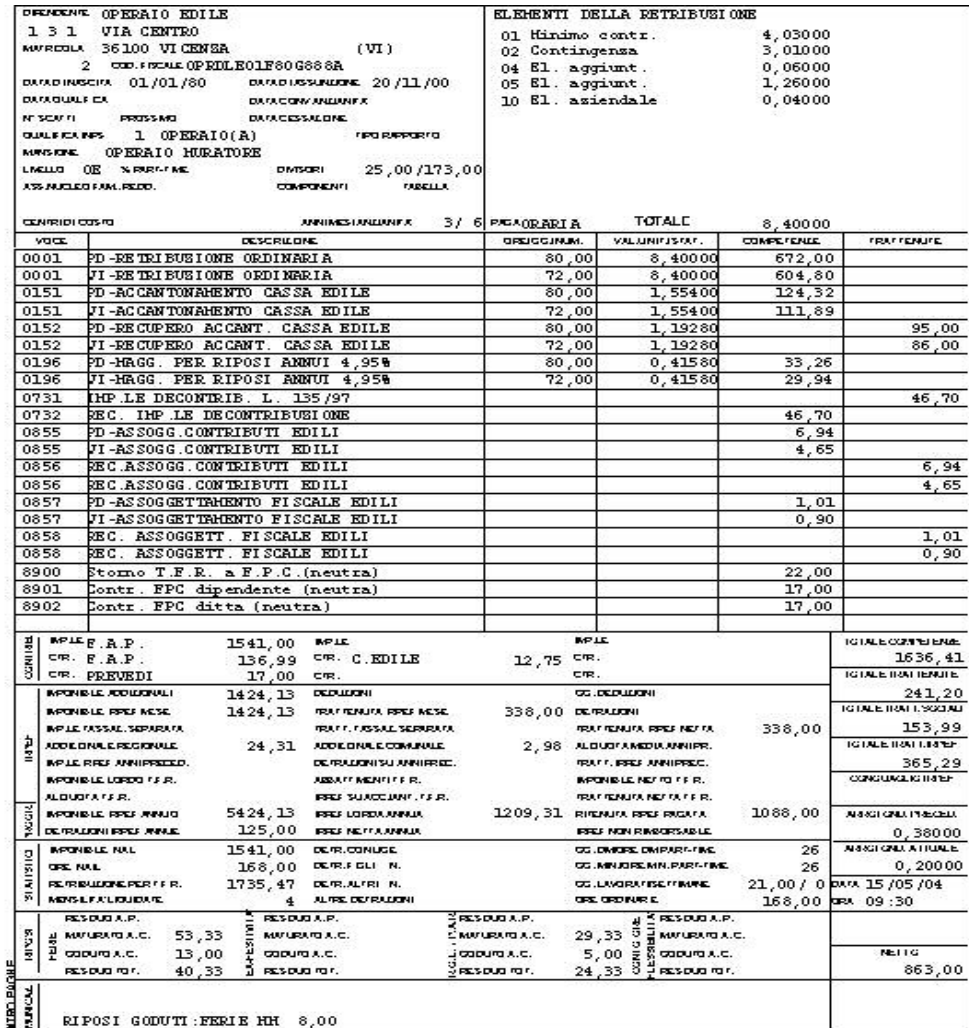

Particolarità presenti nel cedolino riepilogativo di più cantieri:

*"Elementi della retribuzione":* vengono evidenziati quelli relativi alla suddivisione provinciale impostata in anagrafica ditta o in anagrafica dipendente.

Le voci riferite al singolo cantiere riportano nella descrizione la sigla della provincia cui si riferiscono, mentre quelle fisse, riportate nel movimento iniziale, vengono visualizzate come al solito.

#### **attenzione:**

Se nei movimenti dei cantieri sono state inserite delle voci uguali, con lo stesso importo o con lo stesso numero di ore, nel cedolino saranno riportate distinte ma con l'indicazione della prima provincia inserita con il cantiere.

Esempio: se un dipendente ha lavorato 80 ore a Padova e 80 ore a Vicenza, nel cedolino avremo:

0001 PD- retribuzione ordinaria ore 80

0001 PD- retribuzione ordinaria ore 80

Aparirà la provincia di competenza invece, se il lavoratore ha operato, ad esempio, 80 ore a Padova e 70 a Vicenza.

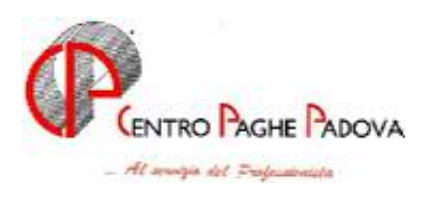

# PARTICOLARITA': DITTE EDILI CON PAGAMENTO DELLE FERIE

a) Per le ditte edili con pagamento delle ferie (ad esempio per la suddivisione provinciale di BO), in concomitanza di cantieri in altre province dove non è previsto il pagamento delle ferie, come primo controllo, viene verificato cosa è impostato in anagrafica ditta nella *videata 5^* - *casella "Ferie"* . Se impostato con la lettera "E", le ferie verranno trattato come figurative, se impostato con "blank" le ferie verranno pagate.

Se è impostata la casella delle ferie con "E" in Anagrafica Ditta, le ferie verranno interamente trattate per tutti i cantieri come figurative a prescindere dalle province inserite.

Per questo motivo, nelle voci relative alle ferie (0201 – 0221 – 0613) è stato inserito un nuovo "campo risultato 437" nella 2^ videata.,

### **A cura Utente contattare il Centro per l'inserimento del campo risultato 437 per le voci personalizzate che rientrano in questa casistica**.

Se la ditta è impostata con la casella delle ferie a "blank", le ferie per tutti i cantieri verranno invece pagate (indipendentemente dal campo risultato 437 impostato).

b) Se i dipendenti vengono movimentati con la Gestione cantieristica dopo aver eseguito l'elaborazione del cedolino (sia dal movimento od elaborando l'intera ditta) non si potrà visualizzare la stampa "Stampa cassa edile in carta bianca".

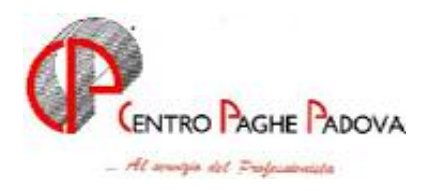

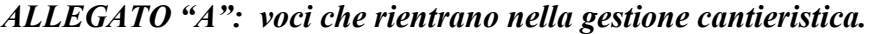

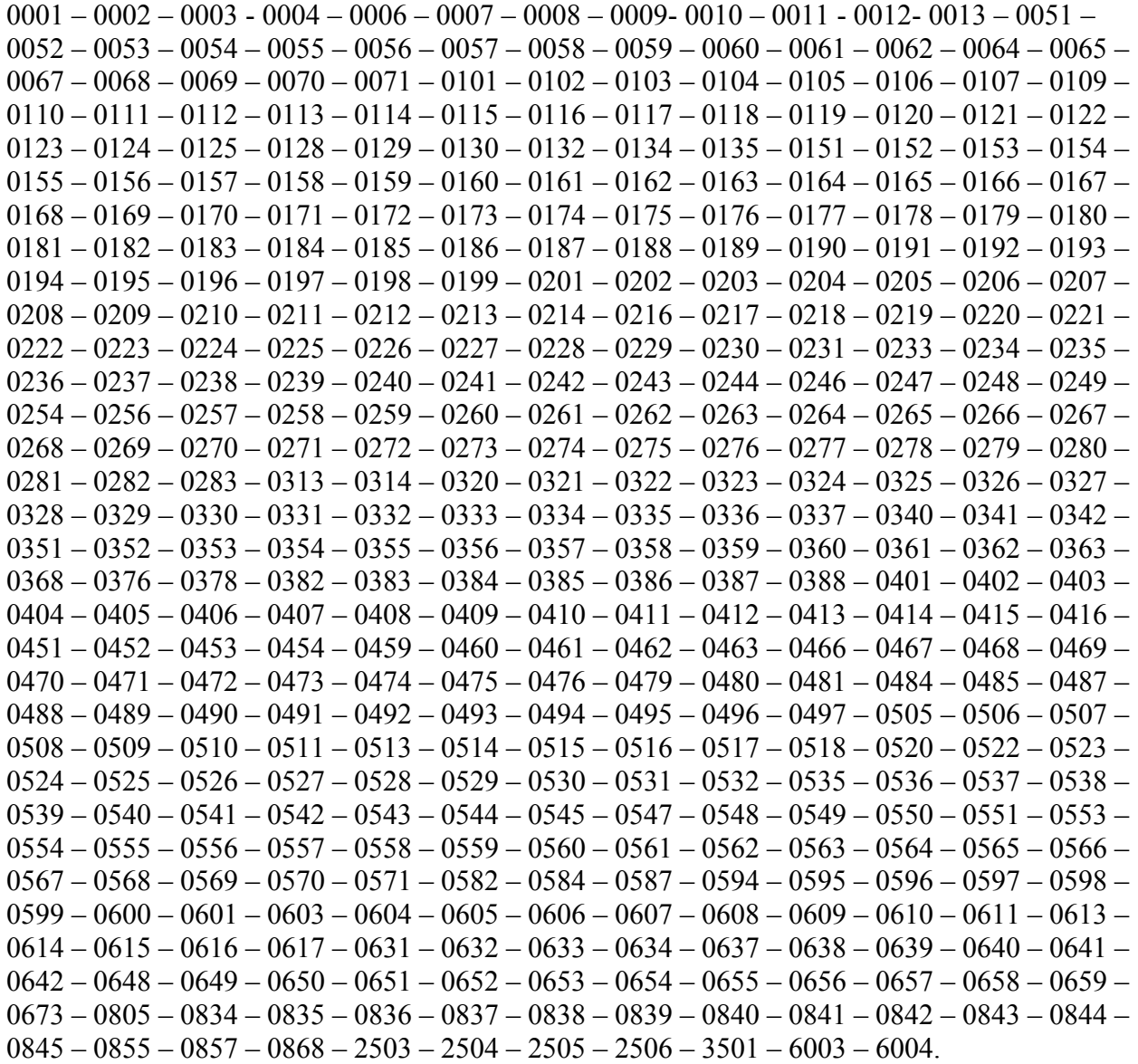

M:\manuali\manuali\_vari\Manuale\_cantieristica.doc